# **In Bearbeitung - Artikel: KleanApp Dokumente hinzufügen Kleanapp Dokumente hinzufügen**

In KleanApp haben Sie die Möglichkeit auf der KleanApp Webseite beim Objekt Dokumente zu hinterlegen, die über die Webseite und über die App einsehbar sind. Unsere Kunden legen hier zum Beispiel Sicherheitshinweise, allgemeine Mitarbeiterinformationen, Teile der Objektmappe und Reinigungspläne sowie Angebots- und Kalkulationsdaten ab.

In diesem Artikel erfahren Sie, wie Sie eine neue Dokumentengruppe anlegen und wie Sie dort neue Dokumente hinterlegen können.

# **1.Anlegen einer Dokumentengruppe**

In KleanApp können Sie Dokumentengruppen anlegen, welche Sie dann mit Dokumenten füllen können. Zum Anlegen einer solchen Dokumentengruppe klicken Sie in der linken Menüleiste zunächst auf **"Dokumente"**.

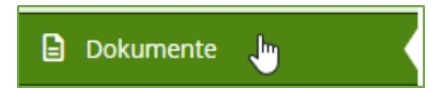

Im Fenster, welches sich daraufhin öffnet, scrollen Sie ganz nach unten. Klicken Sie dann auf den grünen Button **"Gruppen bearbeiten"**.

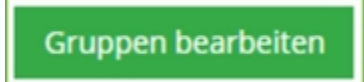

Es öffnet sich das Fenster **"Dokumentengruppen bearbeiten"**. Zum Anlegen einer neuen Dokumentengruppe klicken Sie auf den blauen Button **"Neuer Eintrag"**.

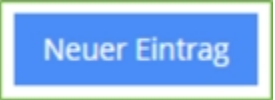

Es öffnet sich das Fenster **"Dokumentengruppe neu anlegen"** und hier der Reiter **"Stammdaten"**.

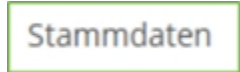

Geben Sie hier im Feld **"Namen"** Ihrer Dokumentengruppe einen eindeutigen Namen. Zum Beispiel "Personalakte".

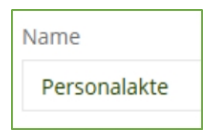

Im Feld **"Automatisch Synchronisieren"** können Sie festlegen, ob die hinterlegten Dokumente in dieser Dokumentengruppe sofort nach dem Hochladen synchronisiert werden sollen.

**Beachten Sie:** Ist diese Funktion auf **"Ja"** gesetzt versursacht dies hohen Daten-Traffic bei Ihren Mitarbeitern, die KleanApp auf dem Handy nutzen. Wir empfehlen hier standardmäßig **"Nein"** zu wählen. Nur bei sehr wichtigen Dokumenten, die der Mitarbeiter unmittelbar nach dem Hochladen sofort sehen soll, bietet es sich an hier **"Ja"** zu wählen.

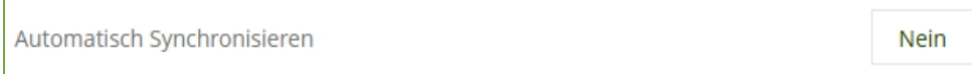

Klicken danach auf den roten Button **"Speichern"**.

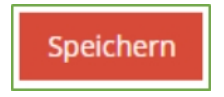

Klicken Sie danach auf den Reiter **"Rechte Dokumente"**.

**Rechte Dokumente** 

Hier können Sie individuell auswählen, welche Rechtegruppe welche Zugriffsrechte für diese Dokumentengruppe haben soll. Wie Sie eine Rechtegruppe anlegen erfahren Sie [hier](https://www.kleanapp.net/de/Knowledgebase/View/815).

Sie können bei jeder Rechtegruppe wählen zwischen **"Kein Zugriff"**, **"Nur Lesen"** oder **"Vollzugriff"**. **"Vollzugriff"** bedeutet, es können auch Dokumente hochgeladen oder gelöscht werden.

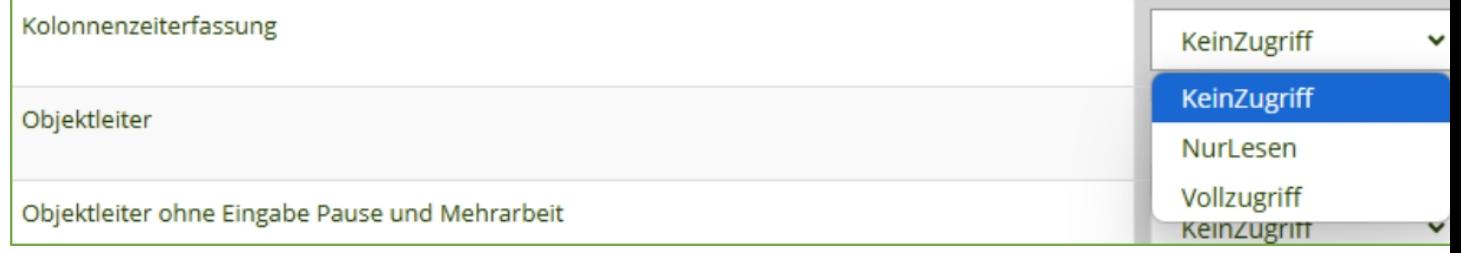

**Beachten Sie:** Ist bei allen Rechtegruppen **"Kein Zugriff"** eingestellt, bedeutet dies jede Rechtegruppe hat Vollzugriff auf diese Dokumentengruppe. Ändern Sie bei einer einzigen Rechtegruppe jedoch die Rechte auf **"Nur Lesen"** oder **"Vollzugriff"** haben alle anderen Rechtegruppen bei denen **"Kein Zugriff"** gewählt ist, keinen Zugriff mehr auf diese Dokumentengruppe.

Nachdem alle Berechtigungen wie gewünscht angelegt wurden, klicken Sie auf den roten Button **"Berechtigungen speichern"**.

Berechtigungen speichern

## **2.Hinzufügen von Dokumenten in die Dokumentengruppe**

Ihre so neu erstellte Dokumentengruppe ist noch leer und enthält keine Dokumente. Um Dokumente hinzuzufügen klicken Sie erneut in der linken Menüleiste auf **"Dokumente"**.

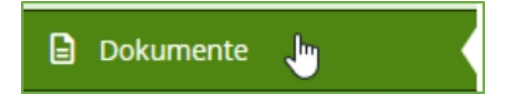

Klicken Sie danach im nächsten Fenster auf den Reiter **"Neu anlegen"**.

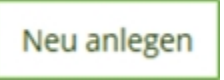

Es öffnet sich das Fenster **"Neues Dokument hochladen"**. Geben Sie hier Ihrem Dokument einen Namen. In den weiteren Feldern können Sie festlegen, bei welchem Objekt das Dokument erscheinen soll. Sie können wählen zwischen ganzen Objektgruppen (ganz rechts) oder einzelnen Objekten.

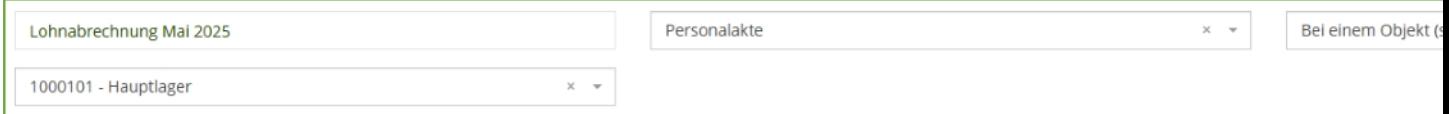

Klicken Sie danach auf den grünen Button **"Datei wählen"** und wählen Sie das Dokument auf Ihrem Rechner aus.

Zur leichteren Anzeige, insbesondere auf Handys, können Sie auswählen, ob ihre Word-Dokumente automatisch in ein PDF konvertiert werden sollen.

√ Word-Dokumente automatisch nach PDF konvertieren

Klicken Sie danach auf den roten Button **"Speichern"**. Ihr Dokument ist nun hochgeladen und beim ausgewählten Gebäude für die ausgewählte Rechtegruppe sichtbar.

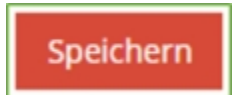

## **3.Ansicht in der App**

Wenn Sie Dokumente in der App einsehen wollen, gehen Sie wie folgt vor.

Klicken Sie auf **"Objekte"**.

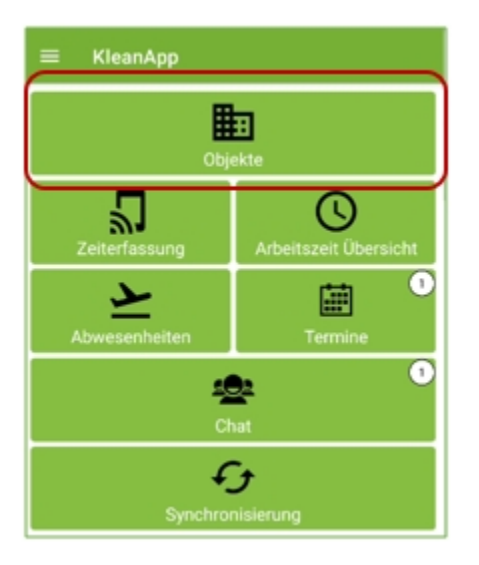

Wählen Sie das Objekt, bei dem Sie das Dokument einsehen wollen.

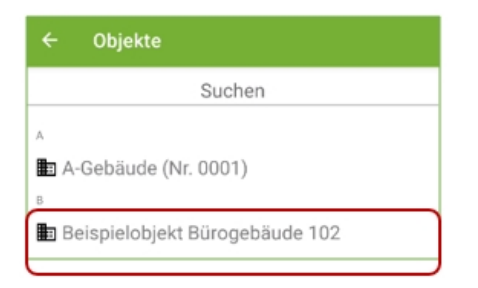

Klicken Sie dann auf **"Dokumente"**. Alle für Sie sichtbaren Dokumente werden Ihnen nun angezeigt.

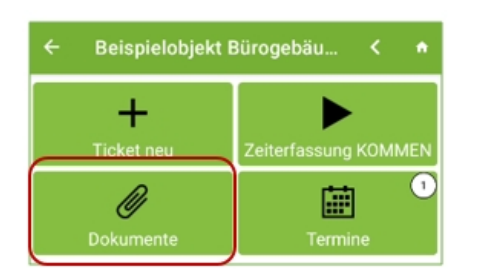

**ab hier alter Artikel**

#### **Vorausetzungen:**

Die Nutzer benötigen hierfür das Recht Dokumente. Über die Rechteverwaltung können Sie dies

über die Rechtegruppe oder direkt beim Mitarbeiter einstellen.

#### **Dokumente: Lese- und Schreibrechte verwalten:**

Sie können Ihre Dokumente optional noch in Gruppen zusammenfassen

und Lese- und Schreibrechte je nach Gruppe vergeben.

Sie benötigen diese Funktion, wenn Sie Dokumente hinterlegen, die nicht für alle Mitarbeiter einsehbar sein sollen.

Dokumente > Gruppen bearbeiten

Gruppen bearbeiten

Legen Sie hier Ihre Dokumentgruppen an. z.B.

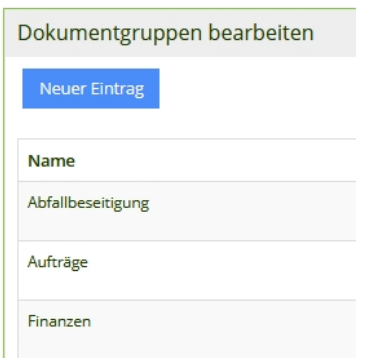

Wenn Sie jetzt Dokumente hochladen (Dokumente > Neu anlegen), können Sie eine Gruppe auswählen.

Sie laden an dieser Stelle das Dokument für alle oder für ein Objekt hoch.

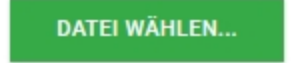

Das neue Dokument benötigt zunächst einen Namen.

Gleichzeitig können Sie dieses Dokument einer Objektgruppe zuordnen.

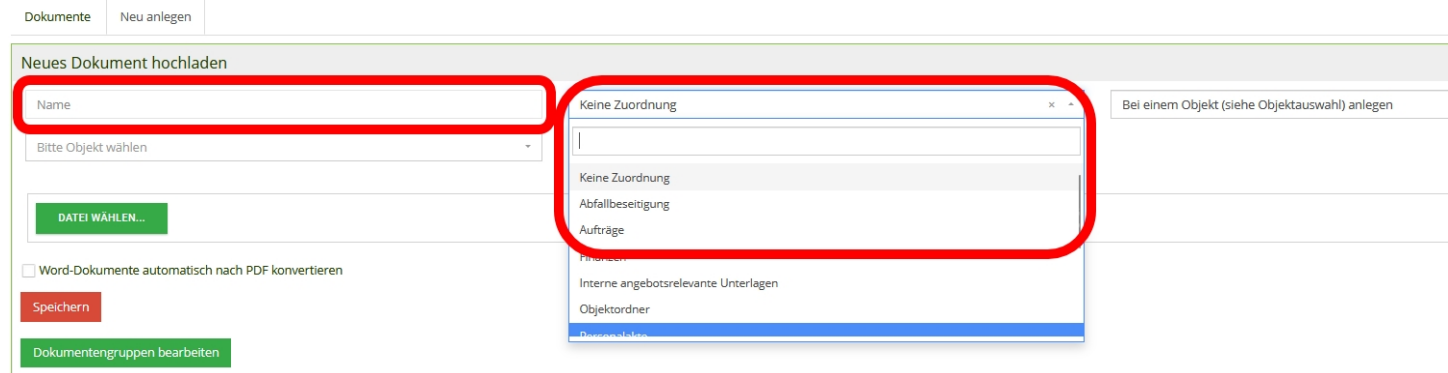

Anschließend wählen Sie ein Objekt aus.

Standardmäßig wird ein Dokument bei dem ausgewählten Objekt angelegt ("Bei einem Objekt (siehe Objektauswahl) anlegen").

Sie können aber auswählen, ob das neue Dokument bei allen Objekten oder bei einzelnen Objektgruppen (Stammdaten > Objektgruppe) angelegt werden soll.

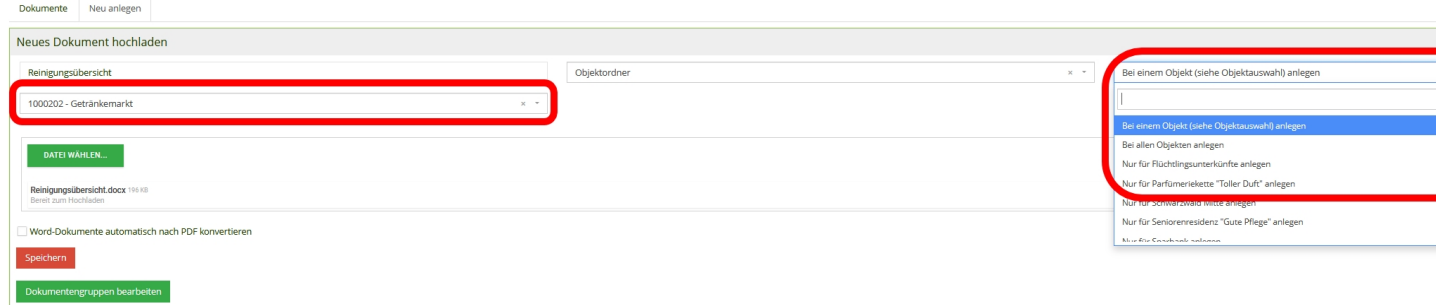

Nach dem Speichern werden Sie automatisch zur Übersicht der Dokumente weitergeleitet:

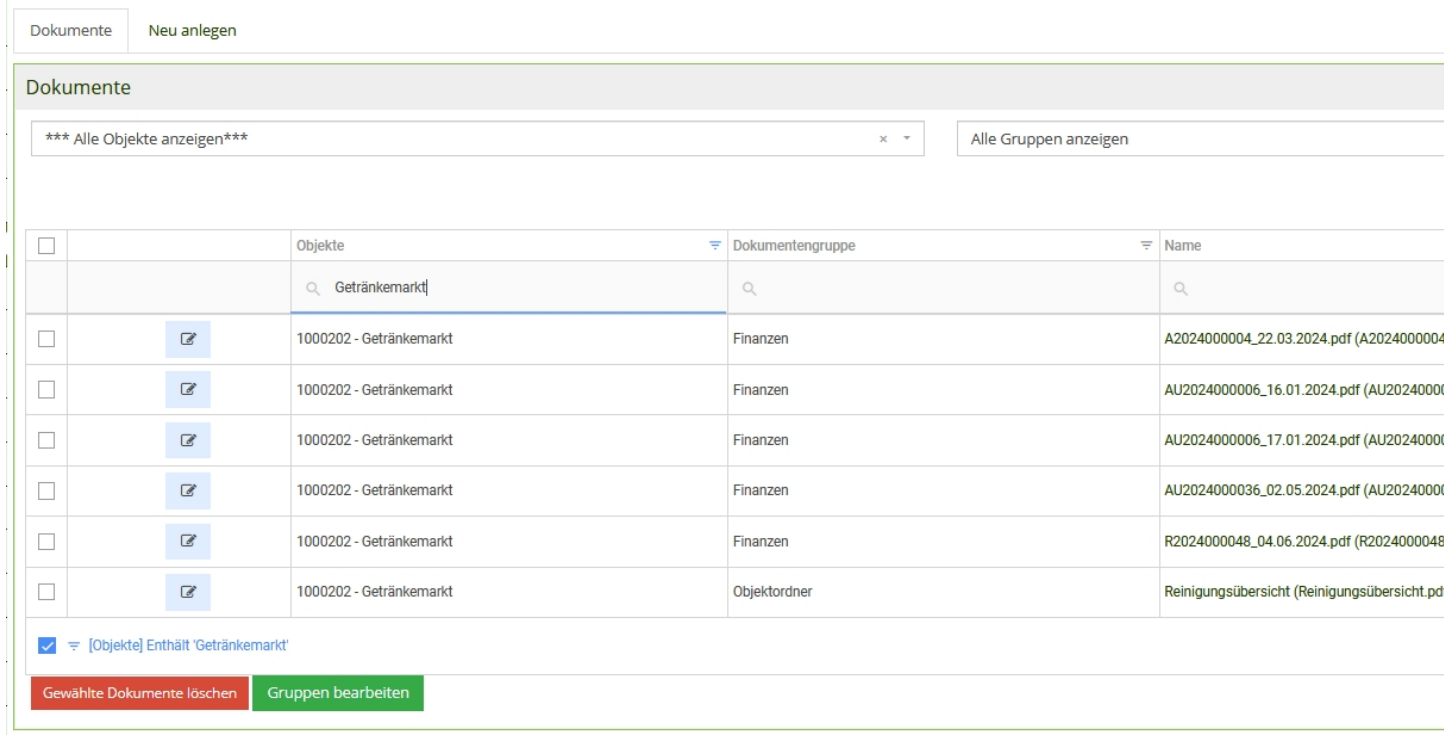

Mitunter sollte nicht jedes Dokument für jeden Benutzer einsehbar sein.

Um dies zu verhindern, können Sie die Rechte in der Dokumentengruppe einstellen

Gruppen bearbeiten

Hier wählen Sie die Dokumentengruppe aus, die Sie bearbeiten möchten:

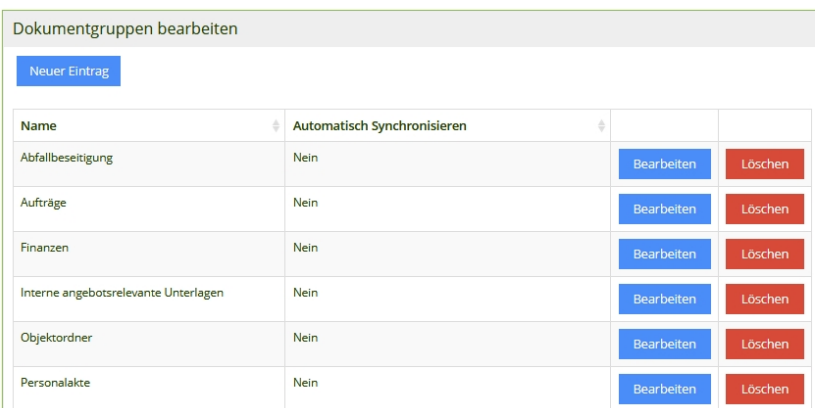

Im Reiter "Rechte Dokumente" können Sie die Berechtigungen je nach Rechtegruppe (Stammdaten > Mitarbeiter > Rechtegruppen) auswählen. Sie haben die Auswahl zwischen Vollzugriff, NurLesen oder KeinZugriff.

#### Dokumentengruppe Personalakte bearbeiten

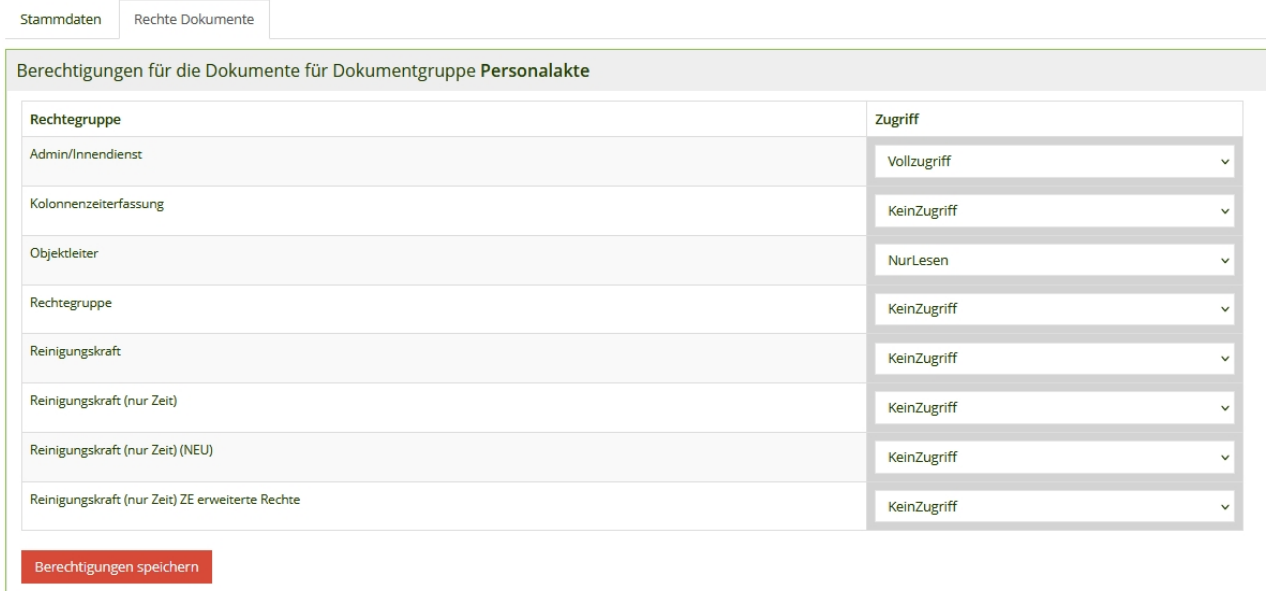

Mit "Berechtigungen speichern" bestätigen Sie Ihre Auswahl.

#### Hinweis:

Unter Dokumentengruppe XY bearbeiten können Sie das Automatische Synchronisieren auf Ja setzen. Dies empfehlen wir Ihnen nur in absoluten Ausnahmefällen, da sonst alle Dokumente komplett in die Mobile Anwendung übertragen werden, was eventuell aufgrund der vielen Synchronisationsdaten zu Performance-Problemen führen könnte. Bleibt die Auswahl auf "Nein", wird lediglich der Dokumentenname synchronisiert und erst beim Aufrufen des Dokuments wird dieses geladen.

### Dokumentengruppe Personalakte bearbeiten

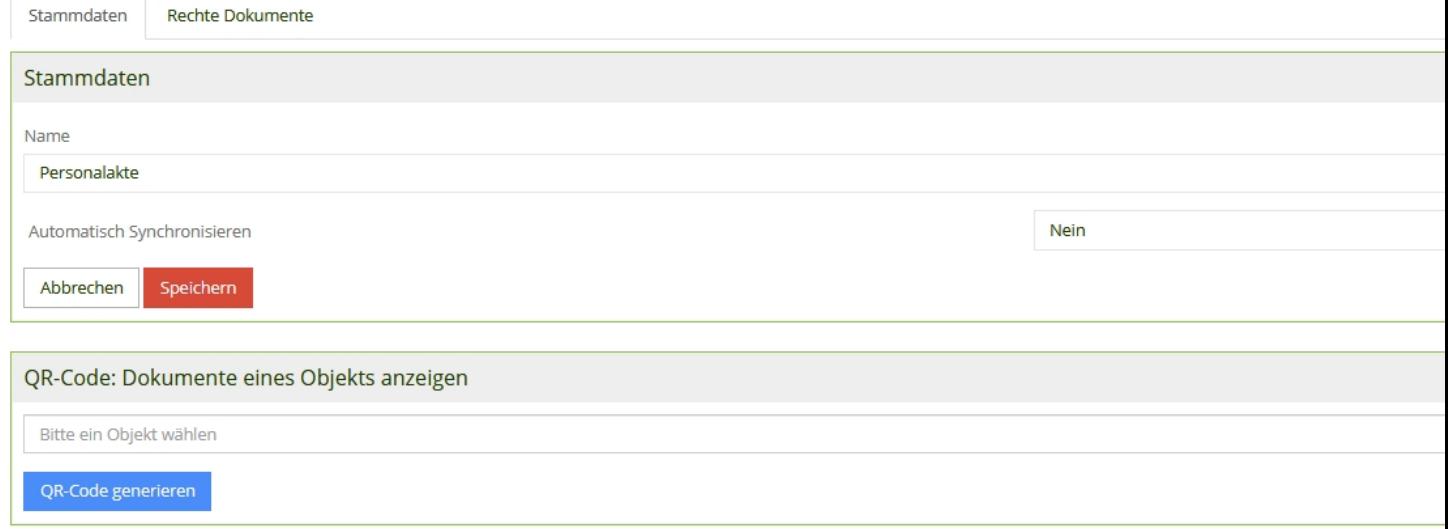

Für eine Dokumentengruppe kann auch je Objekt ein QR-Code erzeugt werden. So könnten z.B. alle Dokumente, die im Objektordner vorhanden sind, via QR-Code

Wählen Sie hierzu ein Objekt aus, z.B. Objektordner

Am mobilen Gerät (Handy/ Smartphone bzw. Tablet) wählen Sie ein **Objekt** aus

und unter **Dokumente** sehen Sie alle relevanten Dokumente, die für das Objekt eingestellt sind.

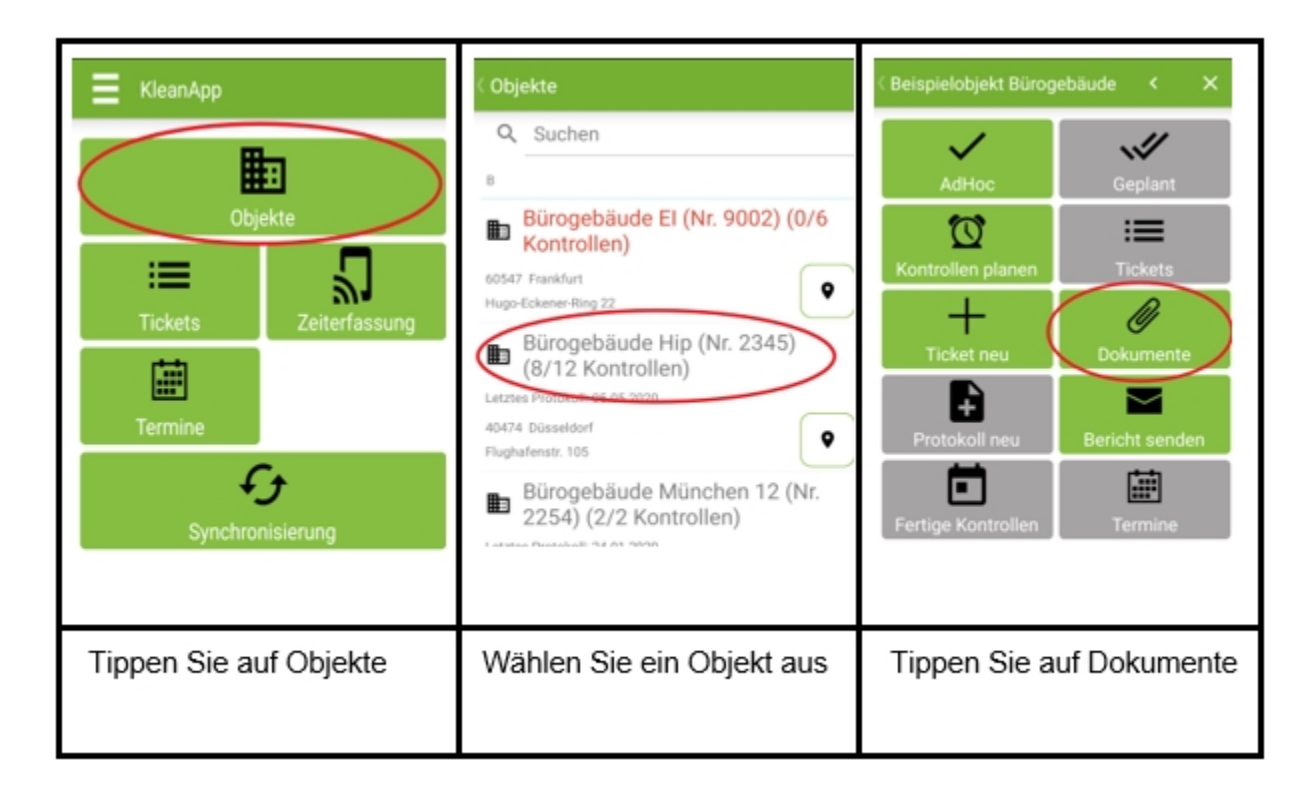

Hier sind nun alle Dokumente zu diesem Objekt abgelegt!